## **УДК 514**

## **КОМПЛЕКСНИЙ ПІДХІД ДО РОЗРОБКИ СПЕЦІАЛІЗОВАНОЇ КЕРУЮЧОЇ ПРОГРАМИ НА УСТАТКУВАННЯ**

Пихтеева І.В. <sup>1</sup>, к.т.н., Валієва К.Р. <sup>1</sup>, бак. <sup>1</sup>*Таврійський державний агротехнологічний університет імені Дмитра Моторного, м. Мелітополь, Україна.* 

*Постановка проблеми.* Сучасні системи автоматичного проектування дозволяють вирішувати конструкторські завдання комплексно: від постановки задачі до отримання креслень і програм для устаткування (верстатів) з числовим програмним забезпеченням. В кінцевому підсумку це дозволяє в кілька разів прискорити не тільки виконання креслень, але і виготовлення самих деталей. Запропоновано спеціалізовану керуючу програму на устаткування, яка дозволяє змінювати геометричні параметри будь якої моделі [3,7].

*Основні матеріали дослідження.* Одним із способів підвищення продуктивності праці є впровадження нових, науково обґрунтованих технологій та використання високопродуктивних універсальних програм, які забезпечують задані показники якості виконання технічного процесу [1,5]. Для розробки спеціалізованої керуючої програми на устаткування створюємо функцію для отримання змінних function GetPartVars, ця функція отримує посилання на деталь з ім'ям, та передає посилання на список змінних цієї деталі. За допомогою циклу передає посилання на окрему змінну [8].

Щоб створити функцію для запуску КОМПАСа прописуємо function StartKompas. Вона визначає чи запущена програма. Якщо вже запущена, то передаєтся посилання для роботи з вікном КОМПАСа. Якщо ще не запущена, то запускаємо встановлену версію, яка прописана в системі. Отримуємо посилання на поточний документ, якщо вже відкритий. Завантажуємо збірку, якщо такий документ збірки вже відкритий то закриває його, та заново завантажуємо збірку. Після всього активуємо API.

Створюємо процедуру для читання змінних procedure ReadParts, яка отримує посилання на список деталей та число їх. Проводимо цикл по деталях та поміщуємо ім'я деталі до списку.

Далі створюємо процедуру для зміни змінних PROCEDURE ChangeVar, що отримує список деталей. Шукаємо деталь з заданим ім'ям та отримує список змінних деталі. Шукаємо змінну з ім'ям. Починаємо редагувати деталь, змінюємо значення змінної, оновлюємо модель. Завершаємо редагування деталі зі збереженням змін. Після оновлюємо збірку. Додаємо на форму OpenDialog1, LError, StringGrid1 та BitBtn1. Для StringGrid1 створюємо метод StringGrid1SetEditText procedure TVal.StringGrid1SetEditText, призначений для перевірки введених значень на помилки.

Для BitBtn1 створюємо метод BitBtn1Click procedure TVal.BitBtn1Click, який починає передачу КОМПАСу змінні по черзі. Зберігає зміни в збірці.

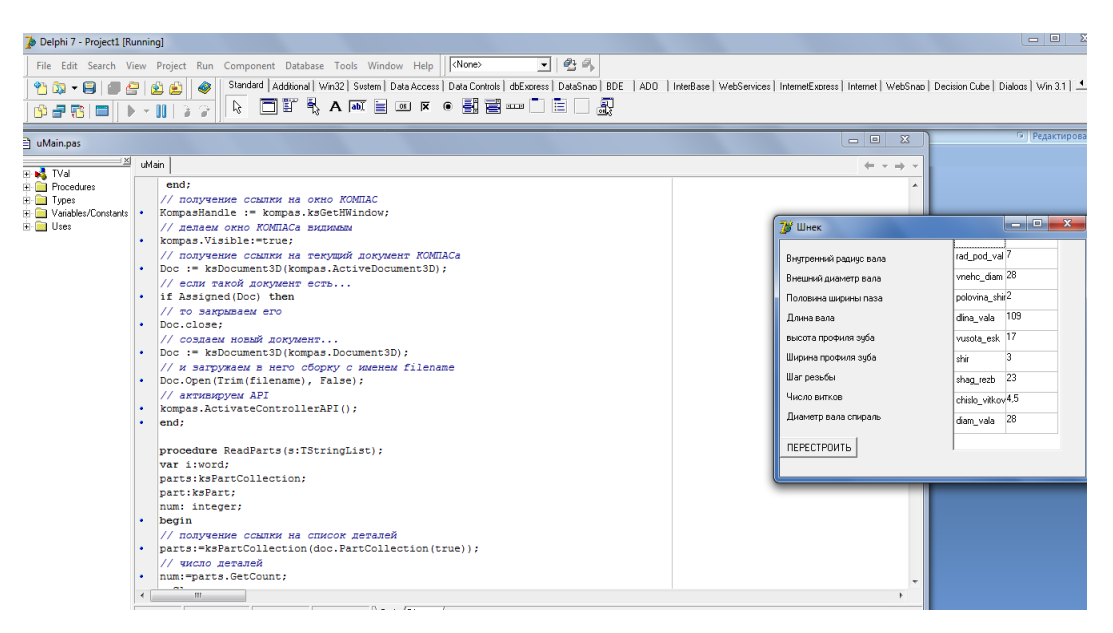

## **Рис. 1. Запуск програми.**

Результат використання створеної програми function GetPartVars - ця функція отримує посилання на деталь з ім'ям, та передає посилання на список змінних цієї деталі. За допомогою циклу передає посилання на окрему змінну.

Щоб створити функцію для запуску КОМПАСа прописуємо function StartKompas. Вона визначає чи запущений КОМПАС. Якщо вже запущений то передає посилання для роботи з вікном КОМПАСа. Якщо ще не запущений то запускаємо встановлену версію, яка прописана в системі. Отримуємо посилання на поточний документ, якщо вже відкритий. Завантажуємо збірку в КОМПАС, якщо такий документ збірки вже відкритий то закриває його, та заново завантажуємо збірку. Після всього активуємо API.

Створюємо процедуру для читання змінних procedure ReadParts, яка отримує посилання на список деталей та число їх. Проводимо цикл по деталях та поміщуємо ім'я деталі до списку.

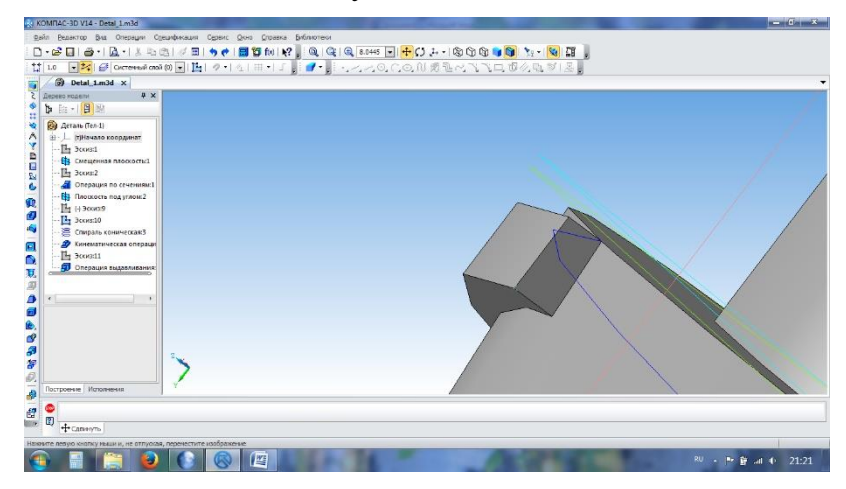

**Рис. 2. Деталь після змін.**

Далі створюємо процедуру для зміни змінних PROCEDURE ChangeVar, що отримує список деталей. Шукаємо деталь з заданим ім'ям та отримує список змінних деталі. Шукаємо змінну з ім'ям. Починаємо редагувати деталь, змінюємо значення змінної, оновлюємо модель. Завершаємо редагування деталі зі збереженням змін. Після оновлюємо збірку.

Додаємо на форму OpenDialog1, LError, StringGrid1 та BitBtn1. Для StringGrid1 створюємо метод StringGrid1SetEditText procedure TVal.StringGrid1SetEditText, призначений для перевірки введених значень на помилки.

Для BitBtn1 створюємо метод BitBtn1Click procedure TVal.BitBtn1Click, який починає передачу КОМПАСу змінні по черзі. Зберігає зміни в збірці. Результат використання створеної програми

Додамо метод StringGrid1DrawCell. Цей метод буде сигналізувати про введених в змінні помилки і виділяти параметри, які залежать від попередніх (тобто змінюються автоматично) , для більш наочного вигляду та економлять час проектувальника на введення змін. Опис процедури StringGrid1DrawCell (procedure TVal.StringGrid1DrawCell виділяє параметри червоним кольором в яких були допущені помилки. А також шукає імена змінних, які змінюються автоматично та виділяє їх зеленим кольором. Фрагмент коду надано нижче:

```
procedure TVal.BitBtn1Click(Sender: TObject);
var i: integer;
   part: string;
begin
for i := 0 to StringGrid1.RowCount-1 do
begin
 if (StringGrid1.Cells[1, i] = ") then part := StringGrid1.Cells[0, i] else
  ChangeVar(part, StringGrid1.Cells[0, i], StrToFloat(StringGrid1.Cells[1, i]));
end;
Doc.Save;
s.Free;
end;
```
Mastercam - CAD / CAM-система для програмування фрезерної, токарної, токарно-фрезерної і електроерозійної обробки, а також деревообробки, гравіювання, розкрою та різання листового матеріалу на відповідному обладнанні

Для того, щоб надалі отримати керуючу програму на обробку деталі необхідно для початку прокреслити контур. Для того, щоб це зробитинатискаємо Головне меню-Створити-Лінія-і залежно від, того, яка лінія необхідна, вибираємо горизонтальну, або вертикальну та вказую відповідні координати. Далі призначаємо параметри чорнової обробки. Вибираємо функцію "Скопіювати після". Після цього перейменуємо першу операцію в Rough. Аналогічно перейменуємо другу операцію в Finish - це говоритиме, про закінчення обробки.

Далі необхідно натиснути на піктограму «Параметри» операції Rough. Там вибираємо меню «Інструменти» та вказуємо необхідні налаштування: Тип фрези, її діаметр, глибину різання, а також припуск для чистової обробки.

Активуємо функції MultiPasses та Lead in/out і налаштуємо параметри, необхідно налаштувати параметри для чистової обробки. Буде використовуватися вихідна фреза, однак призначимо меншу швидкість подачі. Крім того змінимо підвід / відвід фрези так, щоб вони мали такий же перекриття, як і у чорнових проходів. Для цього натискаємо на піктограму «Параметри» операції Finish. Відкриваємо вкладку «Інструменти» і налаштовуємо параметри.

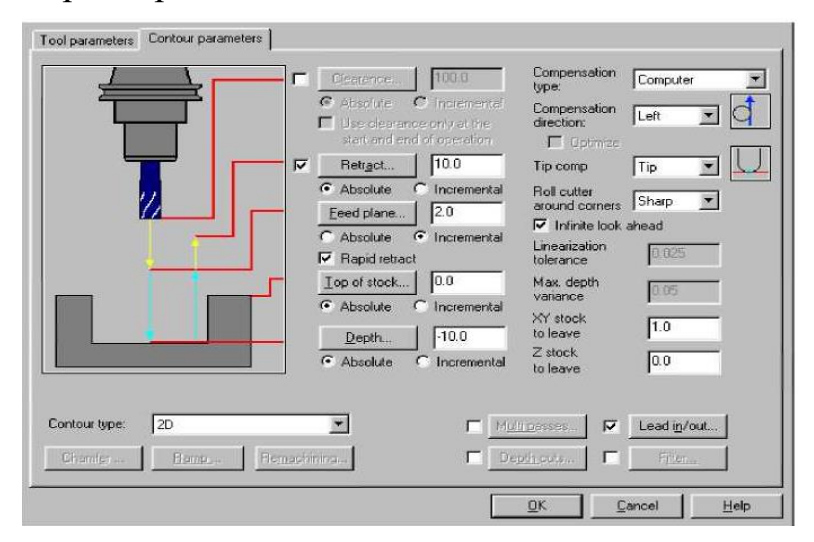

**Рис. 3. Налаштування інструменту для чорнової обробки.**

Далі у вікні «Менеждер операцій» виділяємо дві операції та натискаємо на Backplot, устанавлюємо Verify у режим «Так» та дивимося на обробку деталі. Результат виконаної роботи надано на рисунку 4.

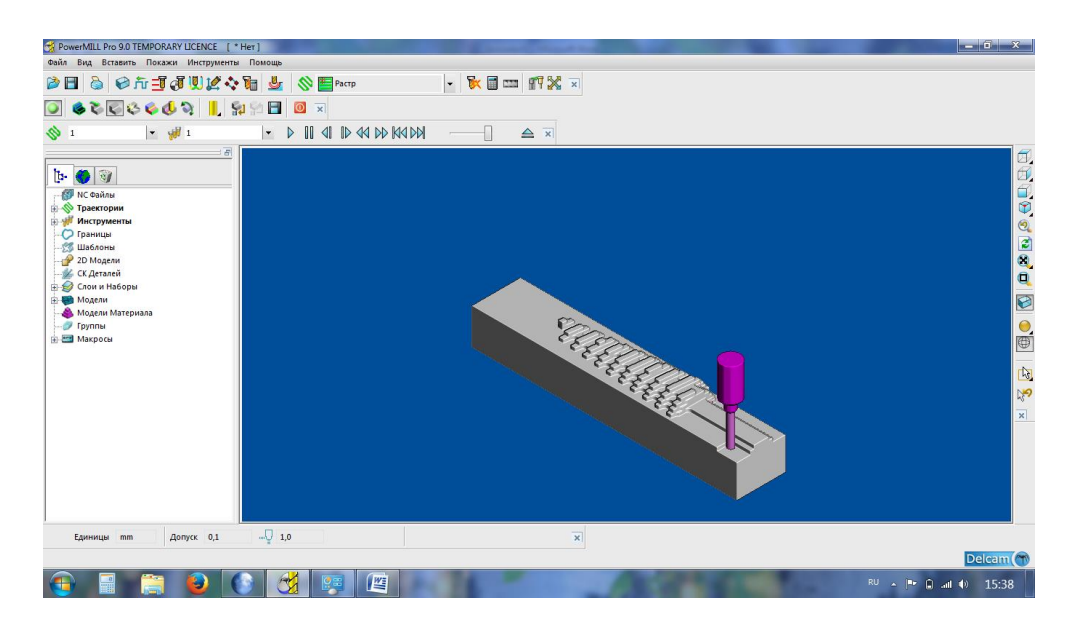

**Рис. 4. Процес обробки деталі**

*Висновки***.** Результат роботи - створена програма по модифікації деталі. У результаті створення програми користувач має змогу міняти необхідні йому параметри: діаметри, довжини валу. Для створення API вибрана програма Delphi. Приведено копії екрану деталі до і після модифікації. Тобто проектувався модуль API для швидкого коригування геометрії деталі засобами системи автоматизованого проектування «КОМПАС» і візуального оформлення у середовищі Delphi.

Була розроблена керуюча програма для обробки деталі на станки з числовим програмним забезпеченням в Mastercam.

## *Список використаних джерел:*

1. Бойко А.І., Свіреш М.О., Шмат С.І. Нові конструкції ґрунтообробних машин та посівних машин. К.: 2003. 203с.

2. Гапоненко В.С., Войтюк Д.Г. Сільськогосподарські машини. К.: Урожай, 1982. 312с.

3. Сисолін П.В., Сало В.М., Кропівний В.М. Сільськогосподарські машини: теоретичні основи, конструкція і проектування. К.: Урожай, 2001. 384с.

4. Валієва К.Р., Бондаренко Л.Ю. Шляхи використання відновлюваних ресурсів плодових насаджень *Збірник наукових праць магістрантів та студентів*. Мелітополь: ТДАТУ, 2021. С.132-134.

5. Вершков О.О., Антонова Г.В. Формалізація математичної моделі динамічної системи корпус плуга – грунт. *Сучасні наукові дослідження на шляху до євроінтеграції*: матеріали міжнародного науково-практичного форуму. Мелітополь: ТДАТУ, 2019. Ч. 2 С. 31-33.

6. Пихтєєва І.В, Гавриленко Є.А., Холодняк Ю.В. Система тривимірного моделювання геометричної моделі робочої поверхні плуга. *Меліорація та водовикористання. Професійна освіта: стан та перспективи*: матеріали ХІІI-ої науково-практичної конференції. Якимівка: ДНЗ «Якимівський професійний аграрний ліцей», 2021. С.67-71.

7. Гончарук А.Г., Дереза О.О. Дослідження необхідності проектування довідково-аналітичної системи оптимізації господарських операцій для виробників сільськогосподарської продукції. *Інформаційна безпека та Інформаційні технології*: збірник тез доповідей ІV Всеукраїнської науковопрактичної конференції молодих учених, студентів і курсантів. Львів: ЛДУ БЖД, 2020. С.199-202.

8. Кунву Ли. Основы САПР CAD/CAM/CAE. Ли Кунву. Питер: СПб, 2004. 560 с.